### HIOKI

Measurement Guide (Memory Recorder)

# MR8870-20 MEMORY HICORDER

### HIOKI E.E. CORPORATION

May 2014 Edition 1 MR8870B980-00 14-05H

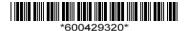

### Introduction

Analysis (p. 12)

Thank you for purchasing the HIOKI "Model MR8870-20 Memory HiCorder." This Measurement Guide Memory Recorder Edition consists of some basic application examples. Before using the instrument, be sure to read the Instruction Manual carefully.

| Operation and Screen<br>Types (p. 2)         | Describes the screen types and an overview of the operating keys                                                                                                    |  |  |
|----------------------------------------------|----------------------------------------------------------------------------------------------------|--|--|
|                                              |                                                                                                    |  |  |
| Measurement Procedure (p. 4)                 | Describes procedures from measurement preparation to analysis                                                                                                    |  |  |
|                                              |                                                                                                    |  |  |
| Commercial Power Mains<br>Measurement (p. 6) | Shows the method for recording 220 V commercial mains waveforms, and describes how to save data after measurement.                                                                                                    |  |  |
|                                              |                                                                                                    |  |  |
| To Monitor for Abnormal<br>Phenomena (p. 8)  | Describes how to record abnormal phenomena such as voltage drop like those that occur during electrical outages as an example type of phenomena.  Also describes continuous monitoring using the trigger function to record only particular phenomena, and automatic saving while measuring. |  |  |
|                                              |                                                                                                    |  |  |
| To Measure Current (p. 10)                   | Describes how to record current waveforms using a clamp-on probe, and how to use the scaling function to display current values.                                                                                                    |  |  |
|                                              |                                                                                                    |  |  |
| Measuring RMS Waveforms (p. 11)              | The instrument records RMS waveforms for commercial power supply (50 Hz,60 Hz) and DC signals.                                                                                                    |  |  |

using the A/B cursors.

View and calculate waveform measurement values

### **Operation and Screen Types**

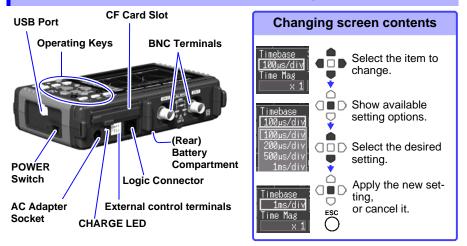

### **Operating Keys**

#### Choose a screen

#### ■ WAVE/DATA

Selects among waveform screen displays (p. 3).

#### **■ SET**

**Displays** the Settings screens, and switches among the screen tabs with each press (p. 3).

#### ■ FILE

Displays file information (p. 3).

#### Scroll waveforms and read cursor values

Press the center key to select waveform scrolling or A/B cursor movement, then press the left and right cursor kevs to scroll or move (p. 12).

#### Saving operations

Press to save data manually (p. 7).

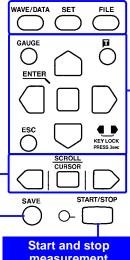

### measurement

Start and stop measurement. The LED at the left lights green while measuring.

#### Setup and display

#### ■ GAUGE

Alternately displays and hides the measurement scale on the Waveform screen.

### ■ (Manual trigger)

Press to trigger manually.

#### **■ ESC**

Cancels changes to settings.

#### ■ Cursor Kevs

Moves the position of the cursor (blinking selection) on the screen.

### ■ ENTER

Accepts displayed settinas.

#### ■ KEY LOCK

Disables keypad operations. Press and hold the left

and right cursor kevs simultaneously for three seconds to lock and unlock the keys.

 $\Box \blacksquare D$ 

The screen switches each time you press the key. Operational information is displayed along the bottom of the screen.

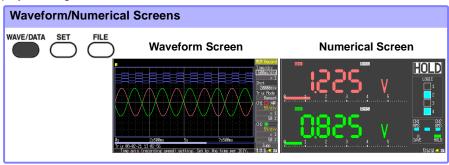

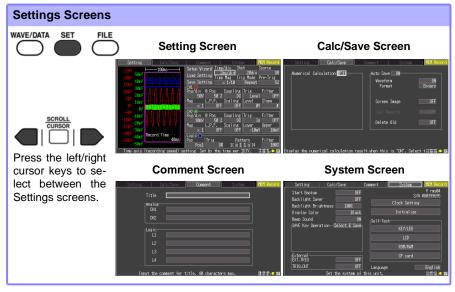

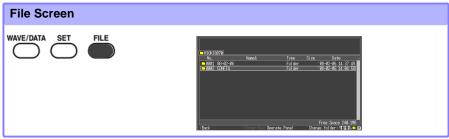

### **Measurement Procedure**

Before measuring, be sure to read the "Usage Notes" in the Instruction Manual.

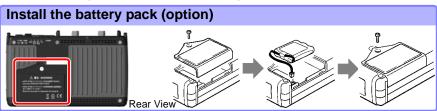

We recommend using the battery pack to provide backup during power outages, and to preserve measurement data.

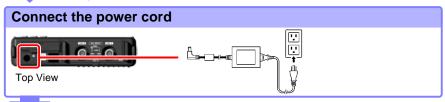

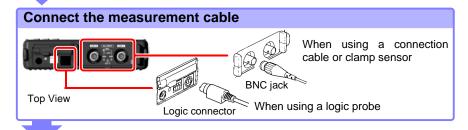

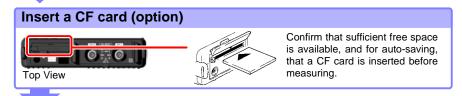

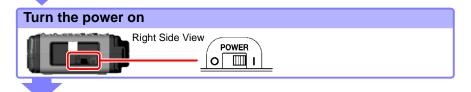

### Connect to the measurement object

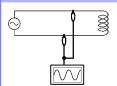

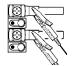

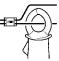

### Configure settings for measurement

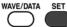

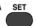

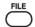

#### Select the Setting screen.

- Horizontal axis (Timebase)
- Recording length [Shot]
- Vertical axis (Voltage range) [Rng/div]

Make other settings as necessary.

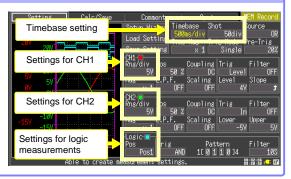

### Start and finish measuring

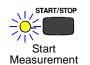

To record repeatedly with the same measurement settings:

Trigger mode: [Repeat] (default setting)

To record once and stop automatically:

Trigger mode: [Single]

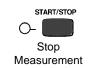

### Analyze and save

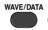

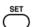

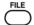

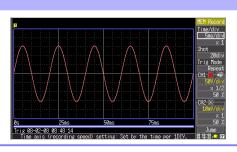

# **Commercial Power Mains Measurement**

This procedure records the voltage waveform of 220 V AC (50/60 Hz) commercial power. The procedure for saving data after measurement is also described.

In this case, the measurement criterion is specified by a Level trigger setting.

To measure cyclic waveforms such as that of commercial mains, the waveform can be best observed by establishing a specific level as a starting point using Level triggering.

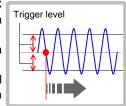

### 1 Prepare the following before measuring

### Items to prepare

- Model MR8870-20
- ☐ AC Adapter (supplied)
- Model L9198 Connection Cord
- CF Card
- "Measurement Procedure" (p. 4)

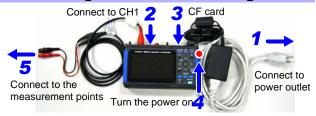

### Configure measurement settings

Make the following settings on the Measurement Settings screen.

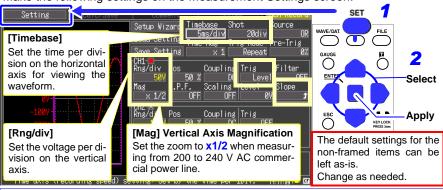

#### How to select the timebase

The timebase can be calculated from the frequency and period: f[Hz] = 1/t[s] (where f is the frequency and t is the period)

Example: if the measurement frequency is 50 Hz

50 [Hz] = 1/t [s], so t = 1/50 [s] = 0.02 [s] = 20 [ms]

To display five cycles on the screen (which is 20 divisions wide), select the timebase setting closest to the value calculated as follows:  $20 \text{ [ms]} \times 5/20 \text{ [div]} = 5 \text{ ms/div}$ .

### 3 Start and stop measurement

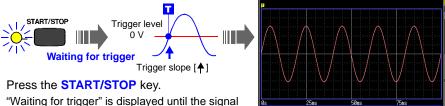

"Waiting for trigger" is displayed until the signal rises above zero volts.

When the measurement criteria are met, triggering occurs and the waveform is recorded for the specified duration (Recording Length).

In this case, measurement data is recorded until you press the **START/STOP** key again.

### 4 Save the data

In this case, we use the default [Select & Save] method to save waveform data.

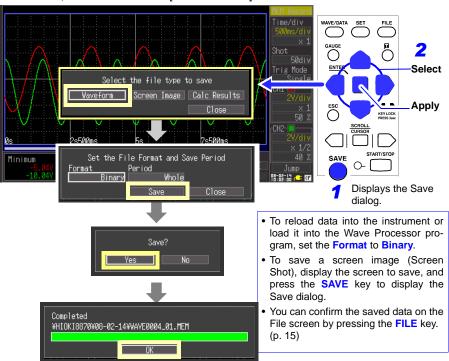

Refer to "Analysis" (p. 12) for analysis methods.

## To Monitor for Abnormal Phenomena

This procedure is a method for recording occurrences of voltage drop-out phenomena such as occur in a power outage. During continuous monitoring, measurement data is saved automatically.

This is an example to record power outage by using voltage drop trigger. This procedure causes a trigger event when voltage drops from about 220 Vrms (311.1 Vpeak) to 198 Vrms (280.1 Vpeak) on a 50 Hz commercial power input signal.

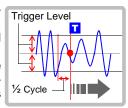

### 1 Prepare the following before measuring

#### Items to prepare

- Model MR8870-20
- AC Adapter (supplied)
- Model L9198 Connection Cord
- □ CF Card

"Measurement Procedure" (p. 4)

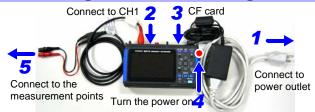

### Configure measurement settings

Make the following settings on the Measurement Settings screen.

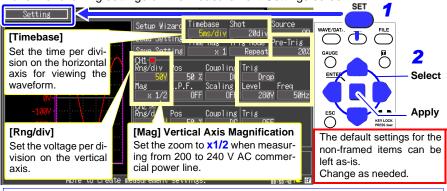

With pre-triggering, you specify that waveform recording is to begin just prior to the occurrence of an anomaly like a momentary interruption.

Pre-triggering is set by specifying the percentage of the overall waveform recording length to be recorded before the trigger point. (For this example, record 10 divisions of the waveform before any momentary power drop-outs.) The trigger point is set to 10 divisions of a total recording length of 20 divisions, so set the pre-trigger to  $10/20 \text{ [div]} \times 100 = 50 \text{ [\%]}$ .

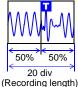

### 3 Set Auto-save

Make the following settings on the Calc/Save screen.

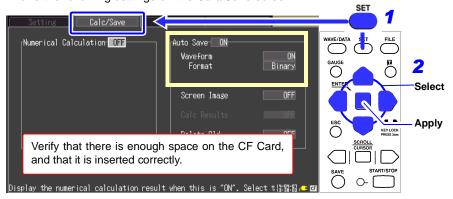

### 4 Start and stop measurement

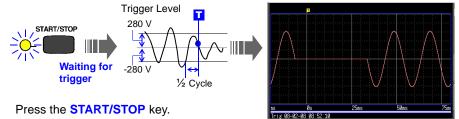

A trigger occurs when the commercial mains voltage falls below 198 Vrms.

After measuring, the measurement data is automatically saved to the CF Card.

After saving, "Waiting for trigger" is displayed until the next time trigger conditions are met.

In this case, measurement data is recorded until you press the **START/STOP** key again.

Refer to "Analysis" (p. 12) for analysis methods.

### **To Measure Current**

Measure current using a clamp sensor.

The Scaling function to convert the voltage input values from the current sensor into their corresponding current values to be displayed on screen.

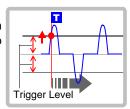

### 1 Prepare the following before measuring

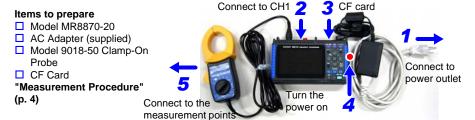

### Configure measurement settings

Make the following settings on the Measurement Settings screen

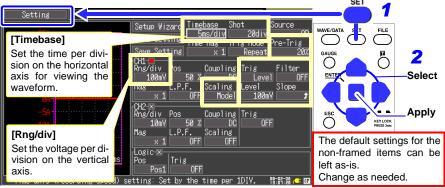

Convert actual input (voltage) values to physical values, such as of current (using the Scaling function)
When using an optional clamp sensor, a dialog is displayed, where you select the Model for the appropriate Scaling settings. After selecting the model name of the clamp sensor to be used and the measurement range, scaling is enabled.

Select the model number and range (CH1)

Model Range
9010-50 AC 10[A]

OK Cancel

### 3 Start and stop measurement

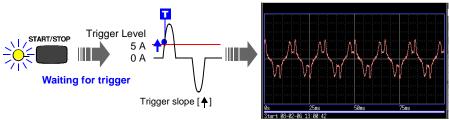

Press the **START/STOP** key.

A trigger event occurs when the signal rises to the trigger level (5 A), and recording starts.

In this case, measurement data is recorded until you press the **START/STOP** key again.

Refer to "Analysis" (p. 12) for analysis methods.

### **Measuring RMS Waveforms**

The instrument records RMS waveforms for commercial power supply (50 Hz,60 Hz) and DC signals.

For more information, see the separate Measurement Guide (RMS Recorder).

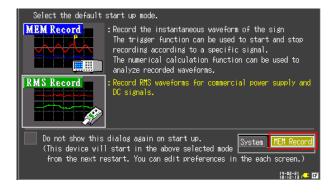

### **Analysis**

### **Viewing a Measurement Waveform**

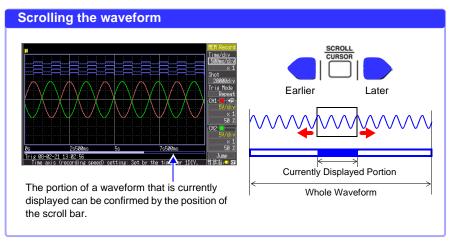

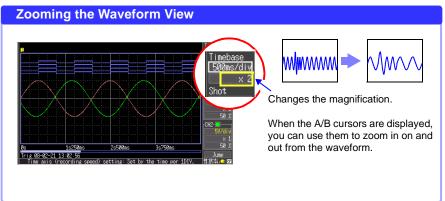

### **View Measurement Values**

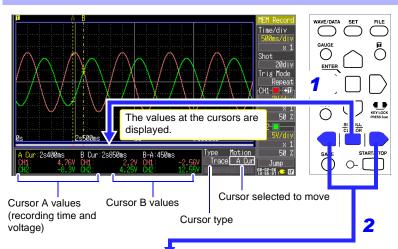

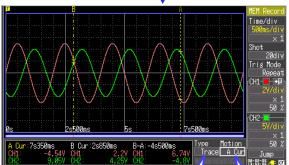

Press these keys to move the cursor on the displayed waveform. Cursor A moves.

### When displaying only voltage values or recording time

You can change the type of cursor to display. As shipped from the factory, **Trace** is set to display recording time and voltage.

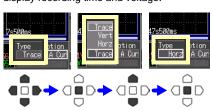

### Selecting the cursor to move

Select whether to move Cursor A, Cursor B, or both together.

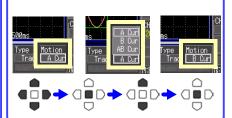

### **Calculate Measurement Data**

Up to four types of calculations can be applied at the same time.

Calculation types: Average, RMS, P-P, maximum, minimum, period and frequency The following procedure describes how to apply calculations to measured data.

Make the following settings on the Calc/Save screen.

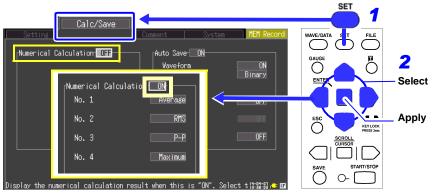

Set Numerical Calculation to ON, and select up to four calculation types for No. 1 through No. 4.

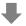

Perform the following operation with the Waveform screen displayed.

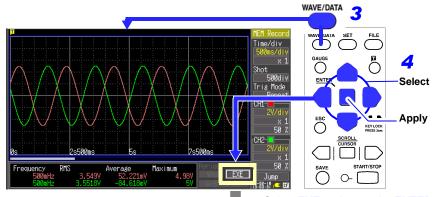

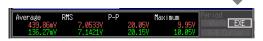

Select **EXE** and press the **ENTER** key to display calculation results.

### **View CF Card Contents**

Data saved by the MR8870-20 can be confirmed on the File screen. It is stored on the CF Card as follows. The numbers in the file names are automatically generated sequentially.

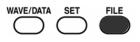

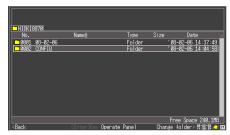

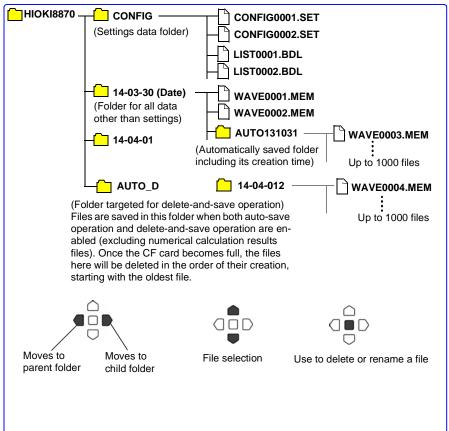

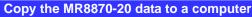

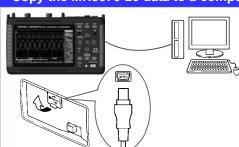

When the CF Card in the MR8870-20 is accessed from a computer, screens other than the File screen can be displayed while not measuring.

While measuring or viewing the File screen on the MR8870-20, it cannot be recognized by the computer. While connected, files can be copied from the removable storage media.

- For regional contact information, please go to our website at http://www.hioki.com.
- The Declaration of Conformity for instruments that comply to CE mark requirements may be downloaded from the Hioki website.
- All reasonable care has been taken in the production of this manual, but if you find any points which are unclear or in error, please contact your supplier or the International Sales and Marketing Department at Hioki headquarters.
- In the interests of product development, the contents of this manual are subject to revision without prior notice.
- The content of this manual is protected by copyright.
   No reproduction, duplication or modification of the content is permitted without the authorization of Hioki E.E. Corporation.

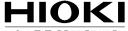

HIOKI E.E. CORPORATION

#### Headquarters

81 Koizumi, Ueda, Nagano 386-1192, Japan TEL +81-268-28-0562 FAX +81-268-28-0568

E-mail: os-com@hioki.co.ip

#### URL http://www.hioki.com/

(International Sales and Marketing Department)

#### **HIOKI USA CORPORATION**

#### HIOKI (Shanghai) Sales & Trading Co., Ltd.

E-mail: info@hioki.com.cn URL http://www.hioki.cn

#### **HIOKI INDIA PRIVATE LIMITED**

E-mail: hioki@hioki.in URL http://www.hioki.in

#### HIOKI SINGAPORE PTE. LTD.

E-mail: info@hioki.com.sg